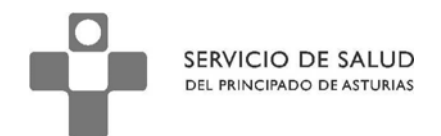

DIRECCIÓN DE SERVICIOS SANITARIOS SUBDIRECCIÓN DE GESTIÓN CLÍNICA Y CALIDAD

## **Subdirección de Gestión Clínica y de Calidad**

## **Protocolo para el uso adecuado de los**

**Botones de codificación CIAP en los protocolos**

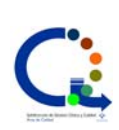

Elaborado por

**Área de Calidad Subdirección de Gestión Clínica y Calidad SESPA** 

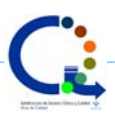

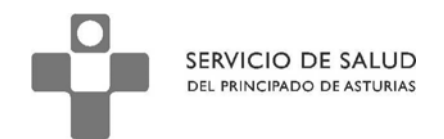

El presente documento es una guía destinada a ayudar a los profesionales a utilizar correctamente los botones de codificación CIAP presentes en algunos protocolos.

Deben considerarse como recomendaciones, no como instrucciones. Desde el equipo de elaboración de este documento abogamos por seguir el mayor numero de recomendaciones posibles, pues ello implicará una mejor cumplimentación y registro de las actividades realizadas.

Debe entenderse que los protocolos de OMIap pueden sufrir modificaciones de mayor o menor calado en función de la evolución de la evidencia científica y de las necesidades de los profesionales. Por tanto deberá tenerse en cuenta la posibilidad de que existan actualizaciones que puedan anular el presente documento.

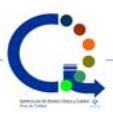

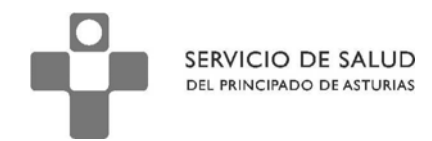

En algunos de los protocolos del plan personal jerárquico de actividades preventivas, puede

encontrar un botón para la codificación de algún diagnóstico CIAP.

En fumadoras apertura de episodio CIAP (P17) + CIAP P17

Este botón permite abrir un episodio en el curso descriptivo durante la cumplimentación del

protocolo.

Al pulsar sobre el botón, se abre la pantalla de selección de códigos que conocemos

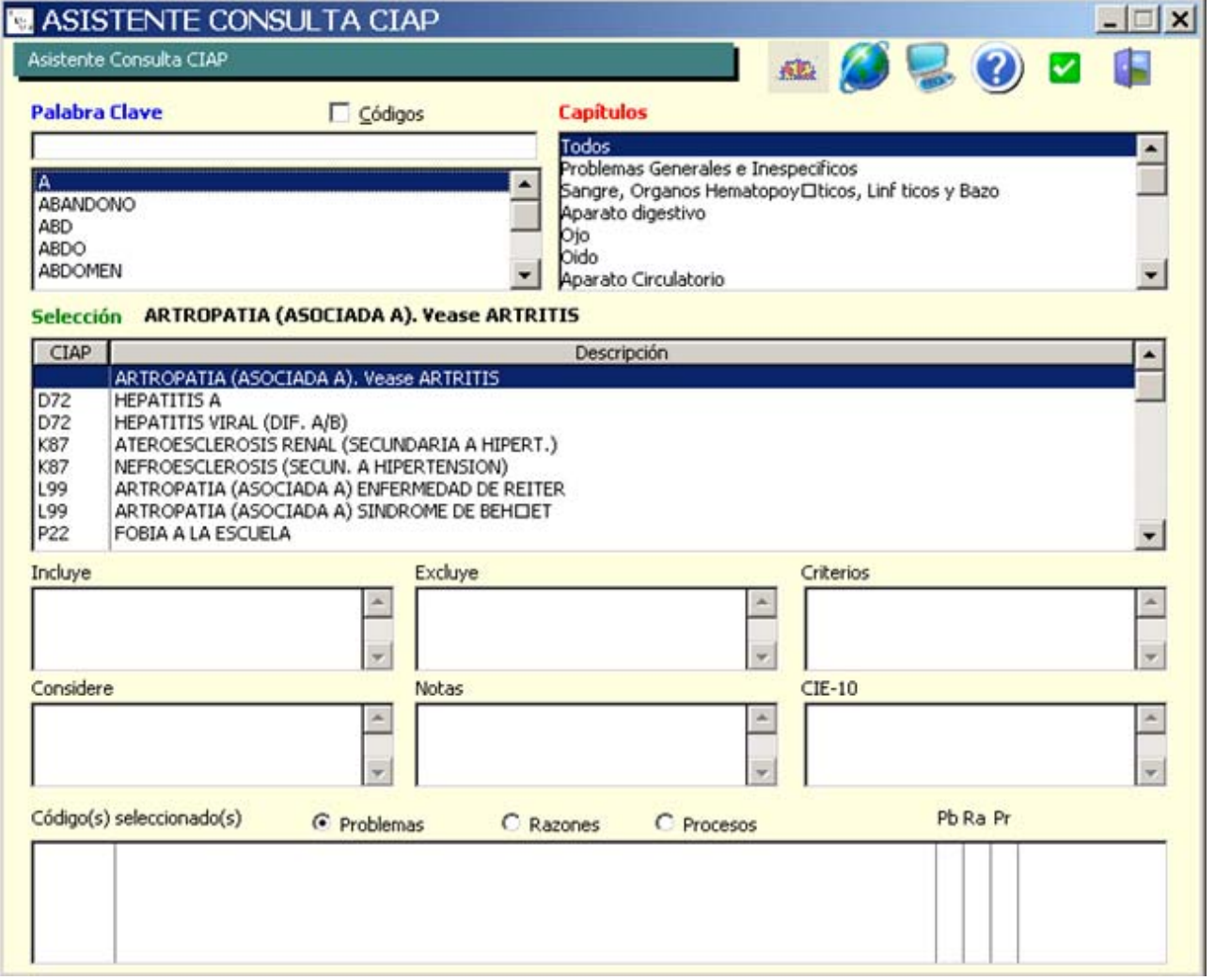

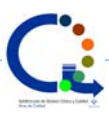

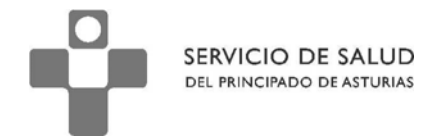

## Desde esta pantalla, podemos buscar el código CIAP a través de la palabra clave

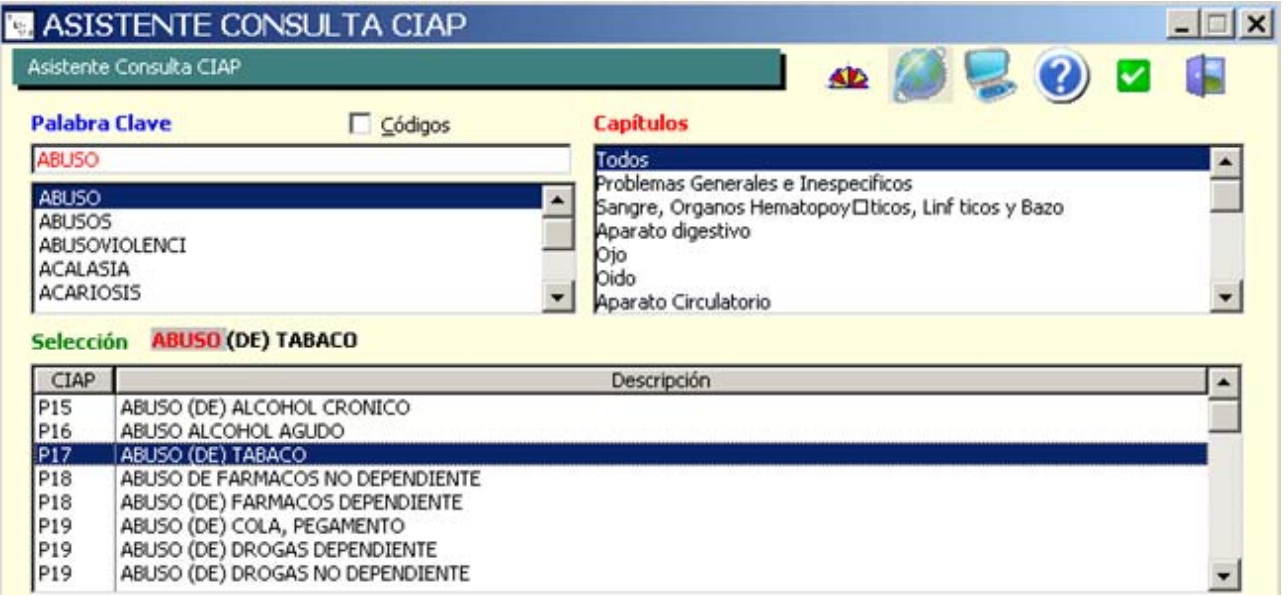

O a través del código.

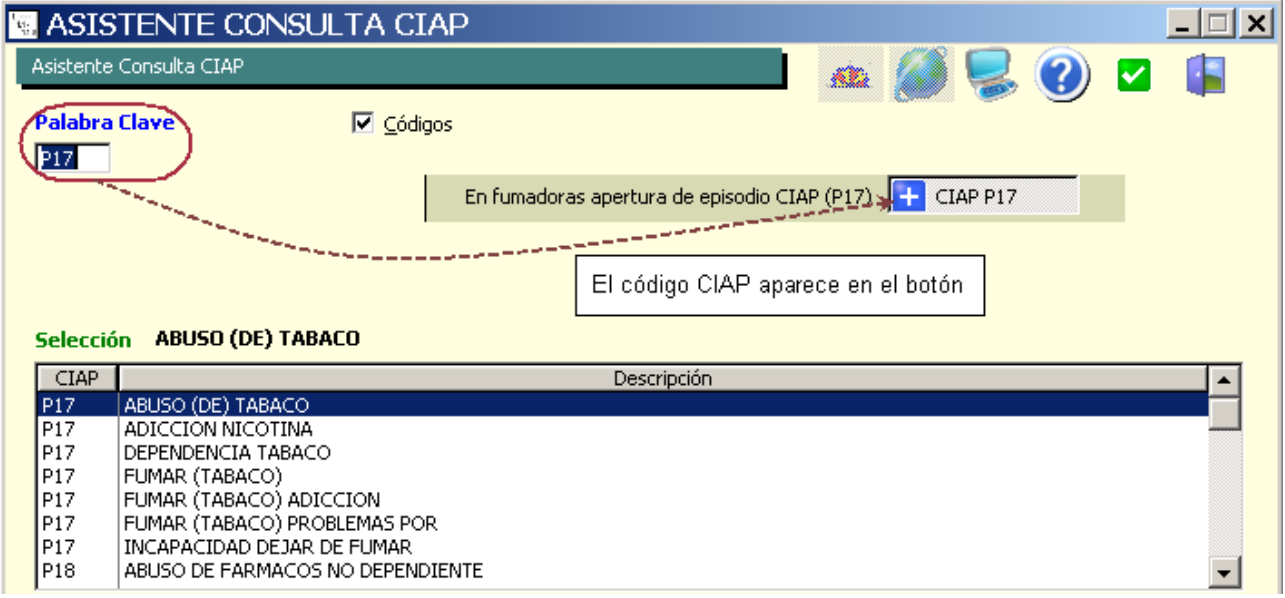

En este caso, recordar que el código a insertar aparece en el botón que hemos pulsado

previamente.

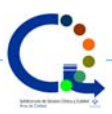

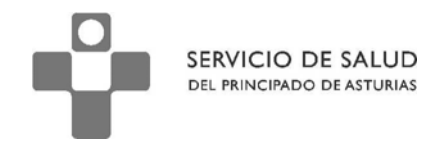

En el momento que elegimos el código y pulsamos sobre "Aceptar", volvemos al protocolo en la

pestaña en la que estábamos.

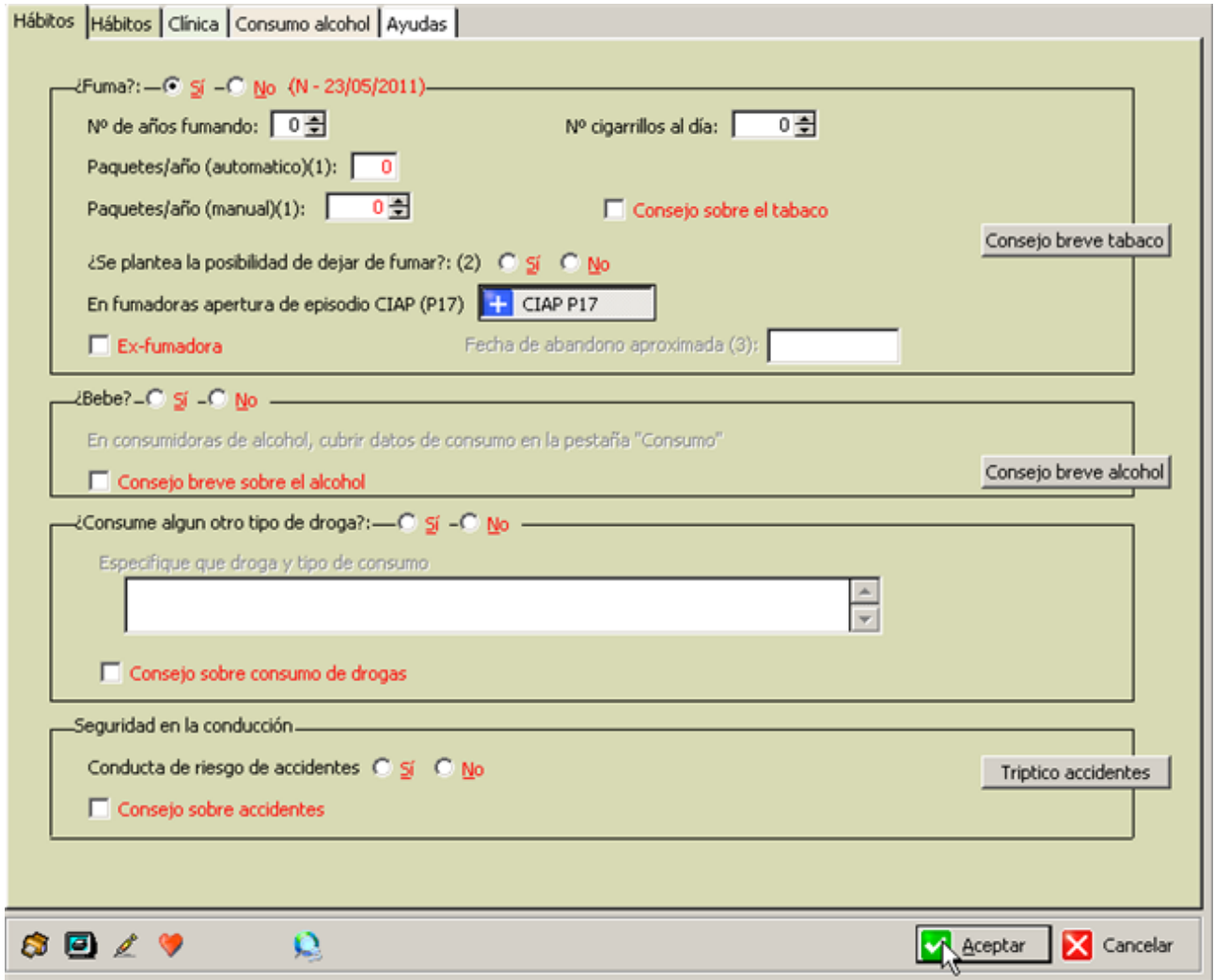

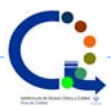

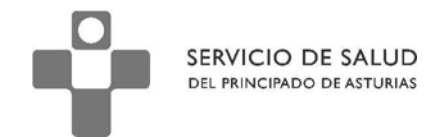

Cuando hemos terminado de cumplimentar los campos del protocolo, y pulsamos "Aceptar" en la parte inferior derecha del mismo para cerrarlo, aparecerá una nueva ventana:

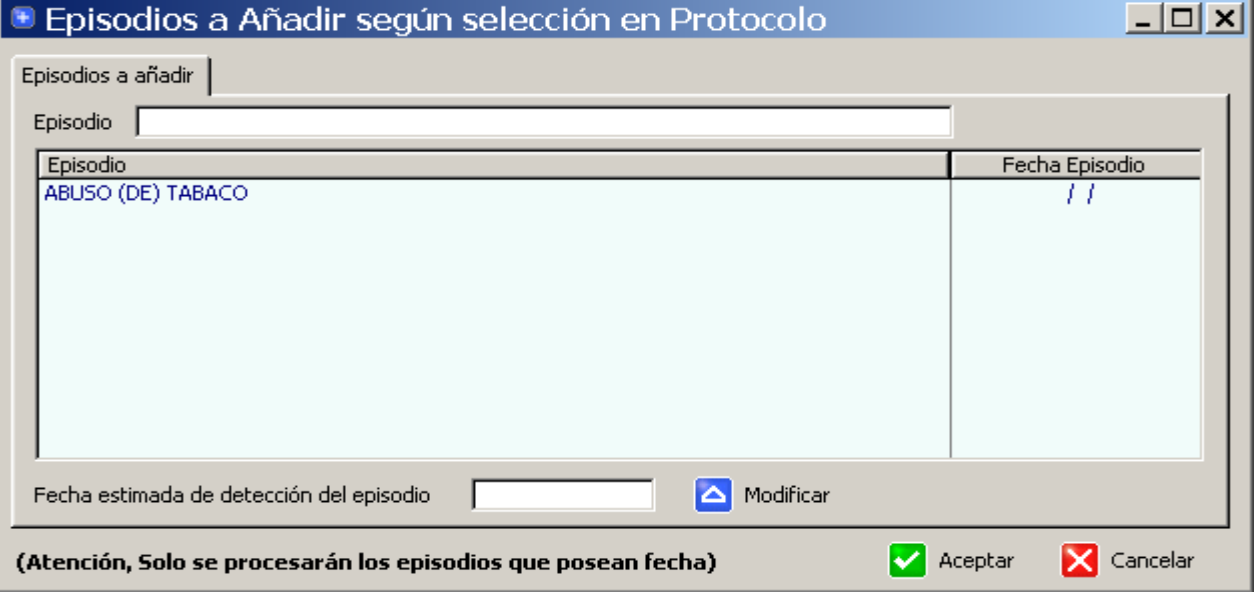

En este paso, es importante realizar dos modificaciones antes de Aceptar dado que si no

introducimos la fecha de detección del episodio, no quedará correctamente guardado.

Debemos escoger el episodio (que quede marcado) y escribir la fecha aproximada de detección del episodio. Pulsaremos sobre "Modificar"

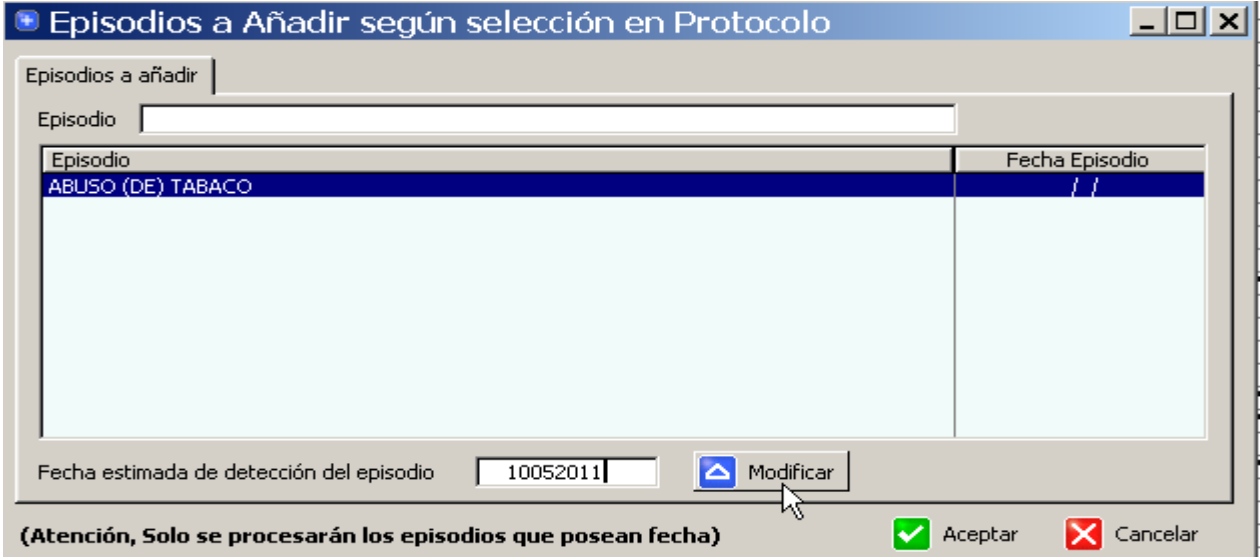

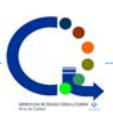

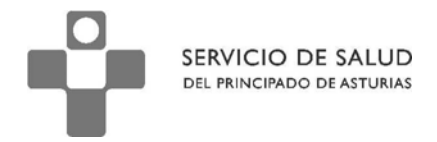

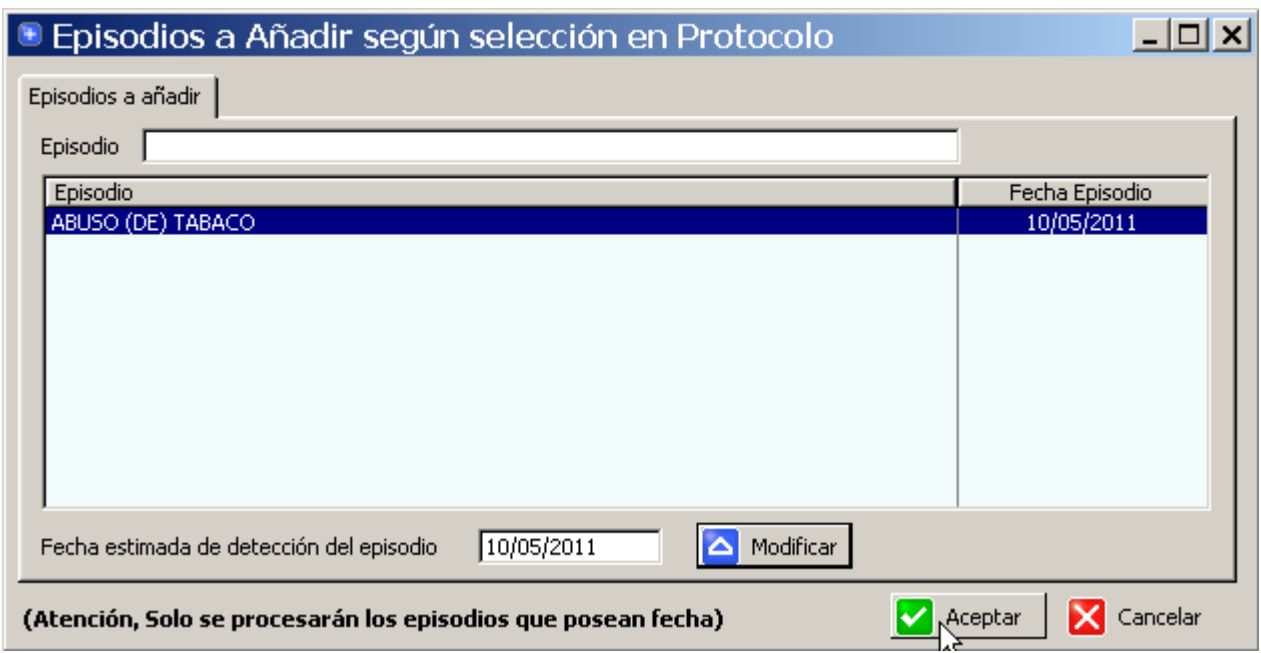

Una vez que vemos que la fecha se ha grabado, pulsaremos sobre "Aceptar"

Y veremos el nuevo episodio en el curso descriptivo.

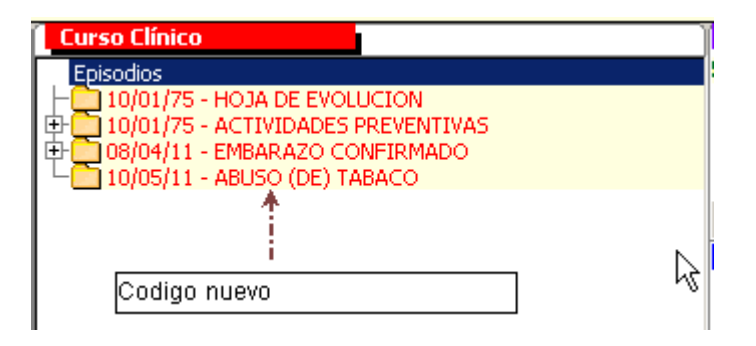

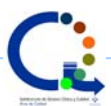